## **Работа с почтой @pnpi.nrcki.ru посредством web-браузера**

**Вариант 1.** Откройте главную страницу сайта НИЦ «Курчатовский институт» - ПИЯФ, набрав в адресной строке браузера **http[://www.pnpi.](http://www.pnpi.nrcki.ru/)nrcki.ru**. Обратите внимание на значок в левом верхнем углу – серый шар в синем кубе:

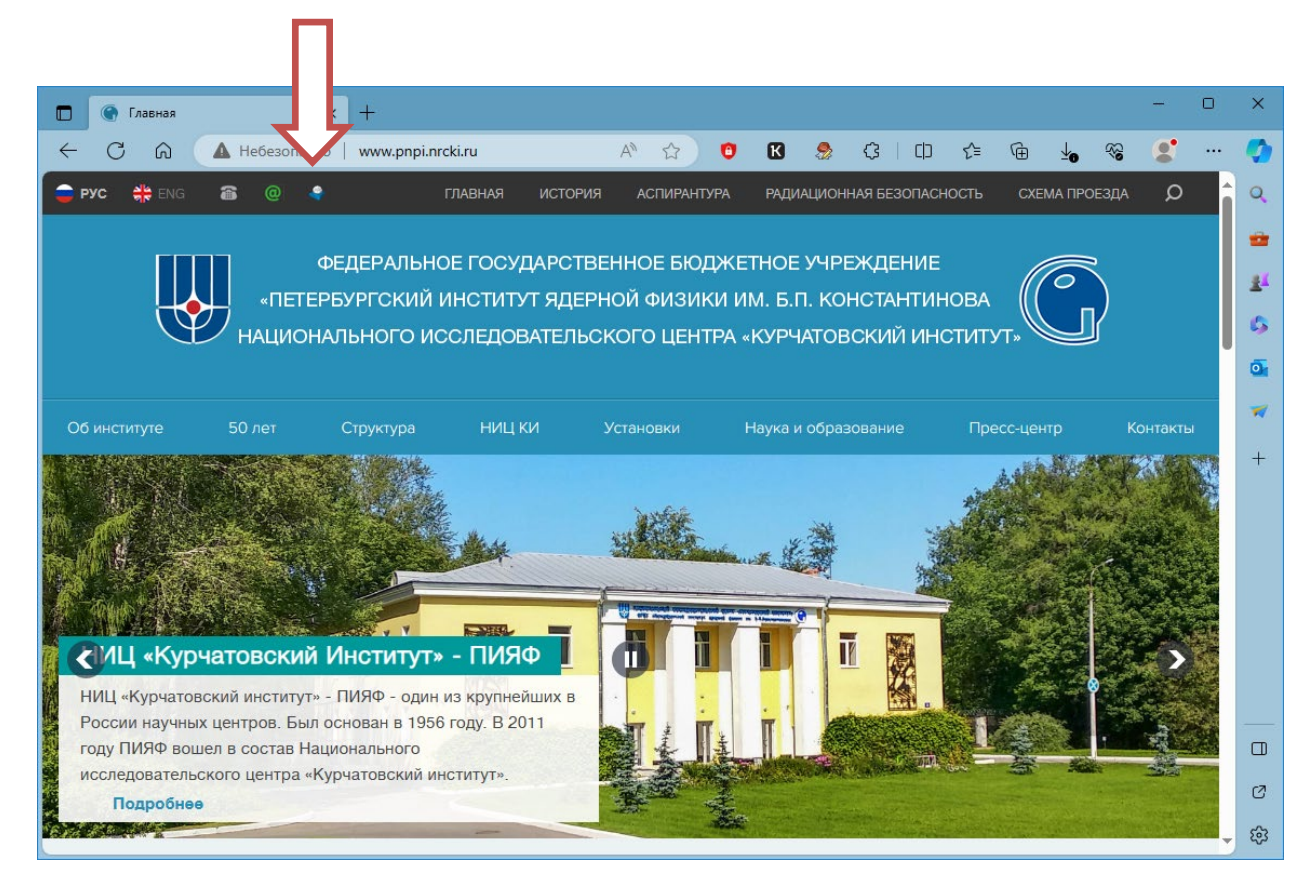

Щелкните по нему левой кнопкой «мыши»:

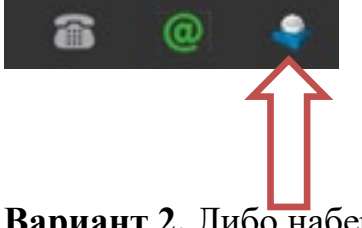

**Вариант 2.** Либо наберите непосредственно в адресной строке браузера:

**<https://pnpi.nrcki.ru/mail>** (не пропустите букву **S** в слове https)

Откроется окно входа в почту @pnpi.nrcki.ru (web-интерфейс Roundcube):

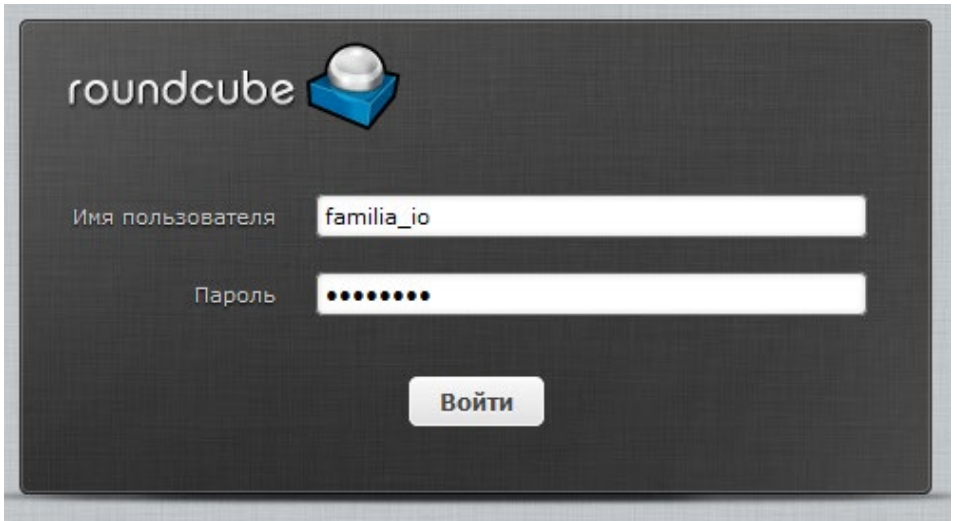

Наберите своё имя пользователя (Фамилия\_ИО латиницей) и пароль в соответствии с поданной заявкой.

## **ВНИМАНИЕ. Вводится ТОЛЬКО ИМЯ, без указания @pnpi.nrcki.ru**

Щелкните на кнопке «Войти» или нажмите клавишу Enter на клавиатуре. Откроется окно работы с почтой @pnpi.nrcki.ru (web-интерфейс Roundcube):

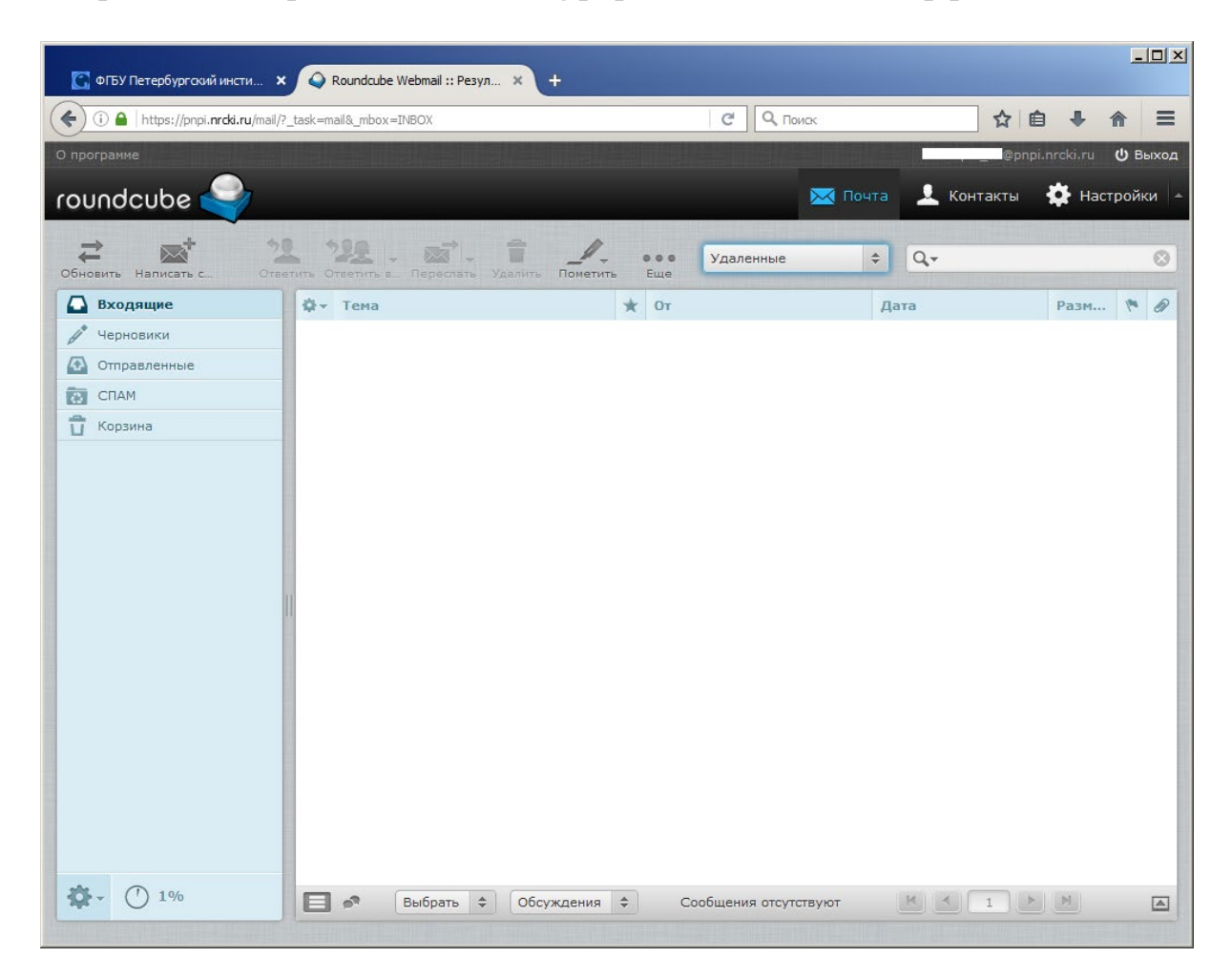

Рекомендуется сменить временный почтовый пароль, указанный в заявке. Для этого щелкните в правом верхнем углу на «**Настройки**»:

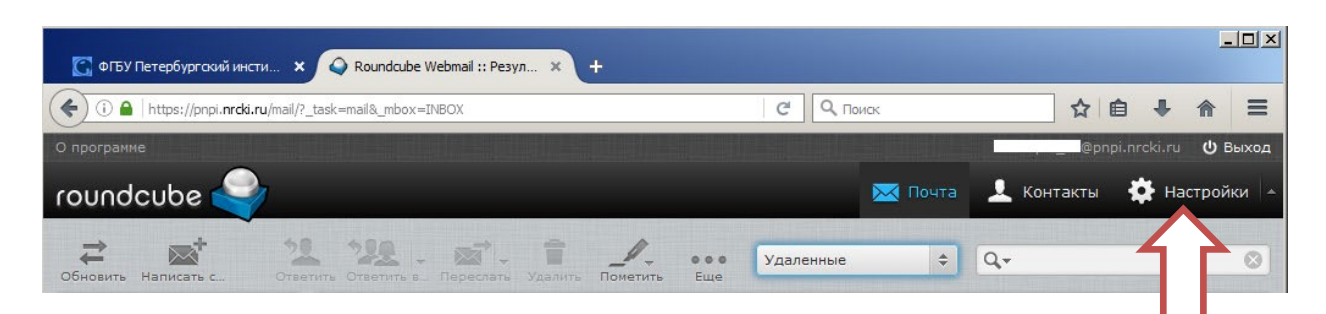

В столбце слева щелкните на строке «**Пароль**»:

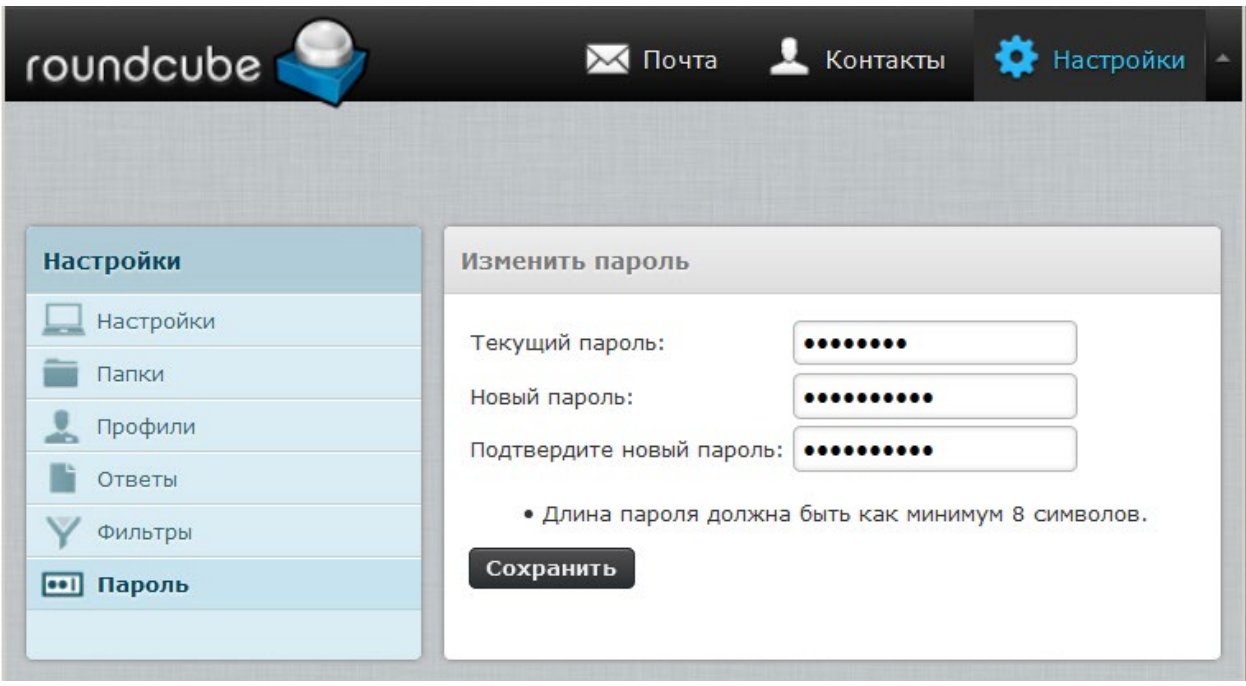

Введите свой текущий (временный) пароль и дважды – новый пароль, щелкните на «**Сохранить**». Новый пароль должен содержать не менее 8 символов (латинские буквы в разных регистрах, цифры, спецсимволы). Замена пароля – не реже одного раза в год либо по указанию администратора. Не сообщайте никому свой пароль. При утрате пароля немедленно уведомляйте администратора.

Требования к паролям указаны в «Инструкции пользователя …» (Приложение № 2 к Приказу от 15.02.2016 № 37).

**ВНИМАНИЕ.** Для завершения работы с почтой обязательно щелкните на **«Выход»** в правом верхнем углу окна.

## **Установка правил фильтрации почты через web-интерфейс Roundcube**

Для настройки различных действий с входящими письмами почтового сервера @pnpi.nrcki.ru через web-интерфейс Roundcube используются так называемые почтовые фильтры. Для их установки необходимо в интерфейсе пользователя Roundcube в меню «**Настройки**» в столбце слева щелкнуть на строке «**Фильтры**». Вы увидите:

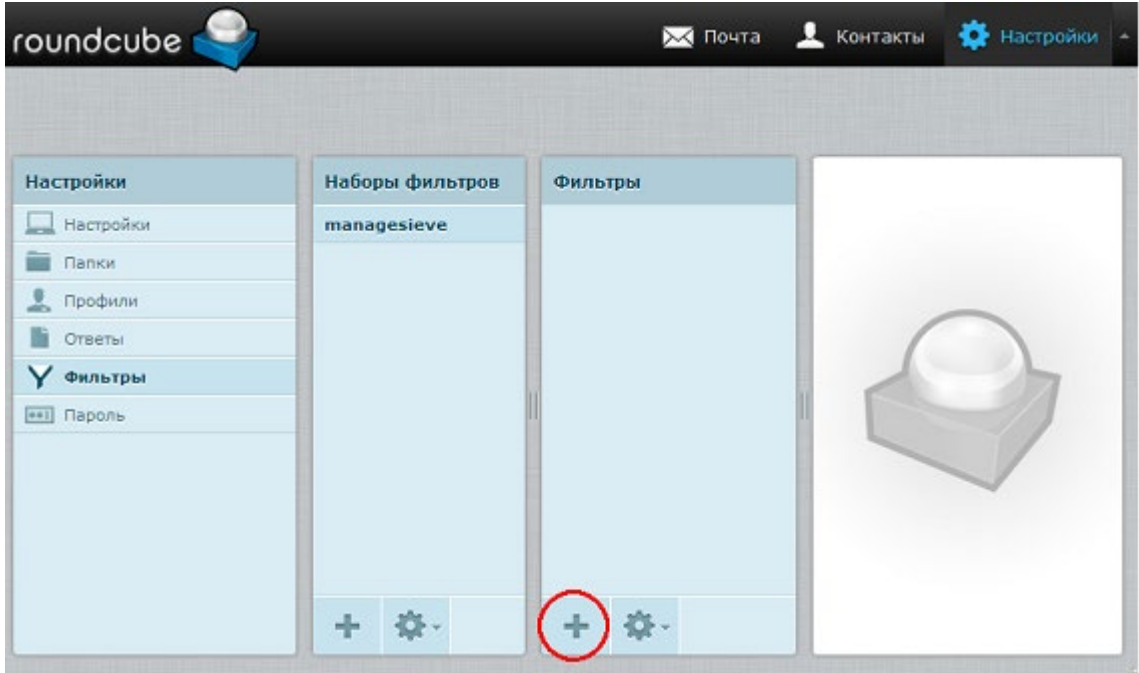

Вы можете добавить любые правила фильтрации в панели «Фильтры», нажав на значок «**+**». Используя возможности графического интерфейса, можно добавлять различные правила для входящих писем – например, переместить письмо с определённым признаком в другую папку или переслать определённое письмо или все письма на другой адрес.

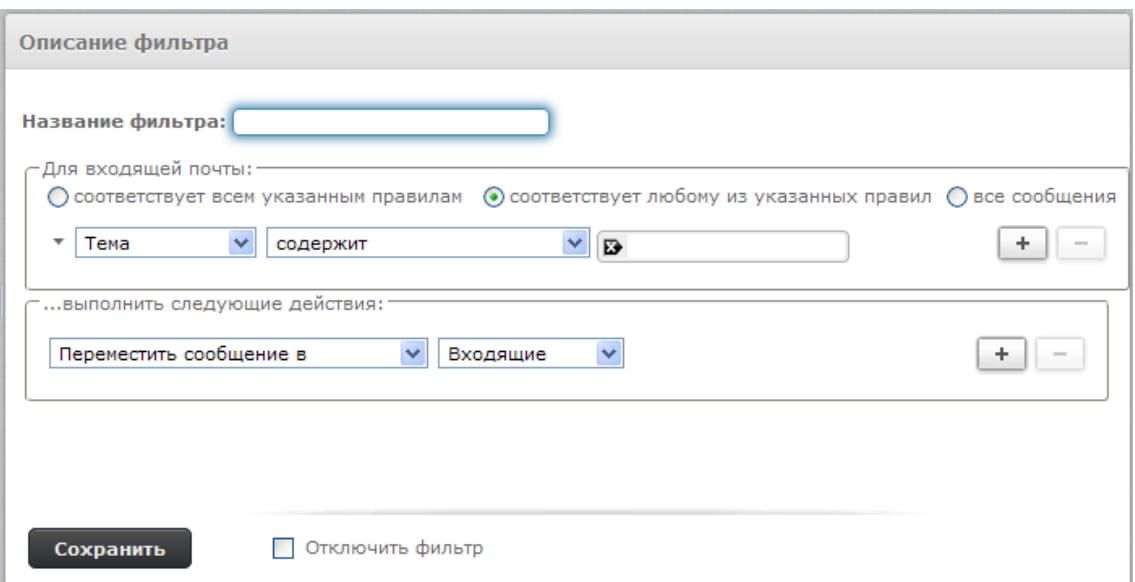

Например, для автоматического перемещения писем, помеченных системой Анти-спам как подозрительные (как правило, в Тему такого письма добавляется слово «Spam» с определённым обрамлением) в специальную папку СПАМ, следует заполнить поля, как показано на следующем рисунке. В поле «Название фильтра» напишите название правила (например, «spam.sieve» – для фильтрации сообщений, помеченных как spam). Название может быть любым:

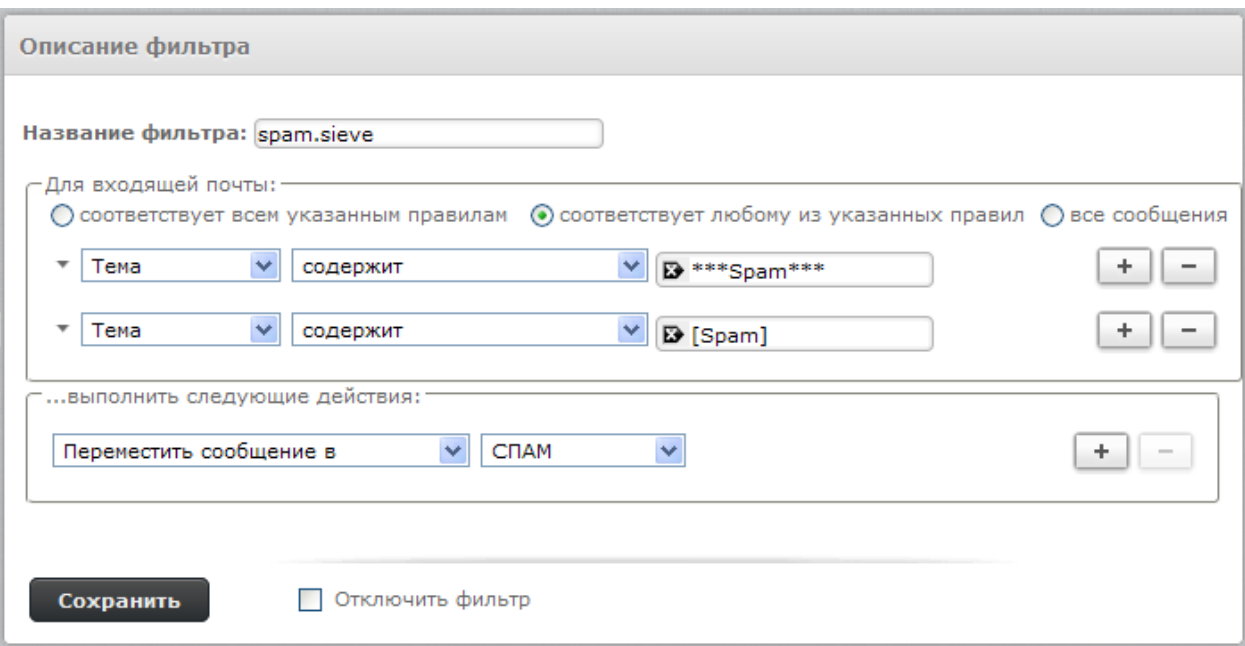

Нажмав на «**Сохранить**», увидите следующее:

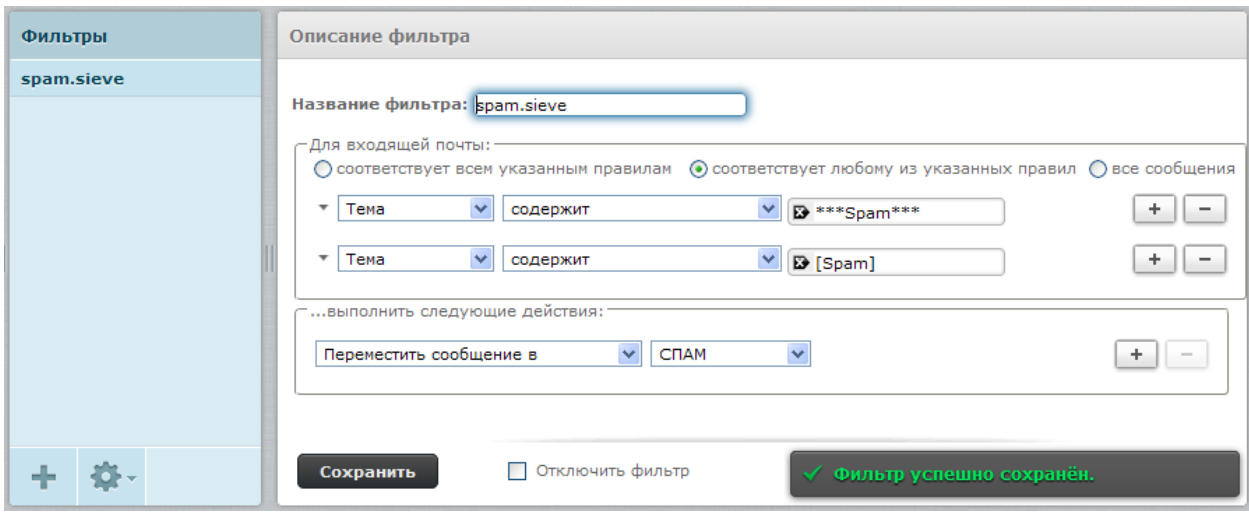

Аналогично можно настроить переадресацию всех входящих сообщений на другой внутренний адрес:

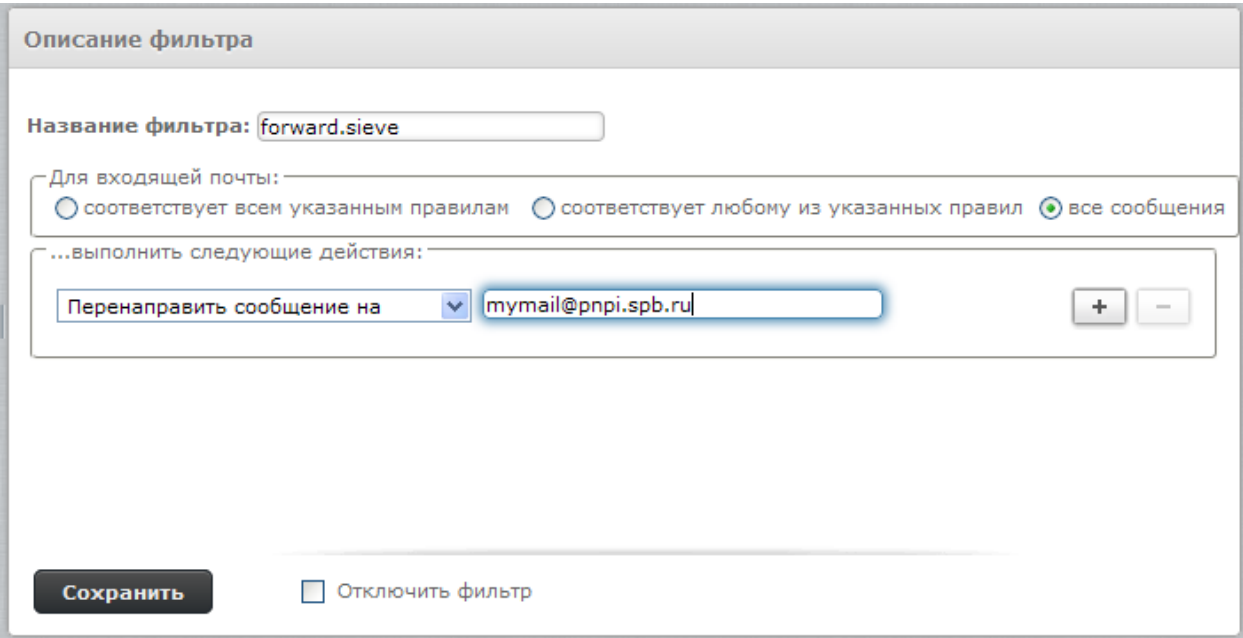

Если в списке действий выбрать «**Перенаправить сообщение на**», то письмо будет просто переслано на указанный адрес, а если выбрать «**Отправить копию сообщения на**», то письмо останется в ящике @pnpi.nrcki.ru и его копия будет отправлена по указанному адресу.

**ВНИМАНИЕ. Автоматическая переадресация почты @pnpi.nrcki.ru разрешена только на внутренние почтовые адреса ПИЯФ (из доменов pnpi.spb.ru, pnpi.nw.ru, pnpi.nrcki.ru)!**

**Автоматическая переадресация почты pnpi.nrcki.ru на внешние почтовые серверы (mail.ru, yandex.ru, gmail.com и прочие) запрещена!**

Такая переадресация противоречит Концепции и Политике Информационной безопасности ФГБУ «ПИЯФ» (Приказ от 15.02.2016 № 37), так как при этом автоматически (без проверки и фильтрации) пересылается внутренняя и конфиденциальная информация (финансовые, персональные, служебные данные, сведения об исследованиях) на сторонние общедоступные серверы, в том числе находящиеся в управлении иностранных компаний.

**При нарушении указанного условия автоматическая переадресация должна быть немедленно отключена!**

**ВНИМАНИЕ.** Для завершения работы с почтой обязательно щелкните на **«Выход»** в правом верхнем углу окна.

**Создание автоматической подписи для отправляемых писем**

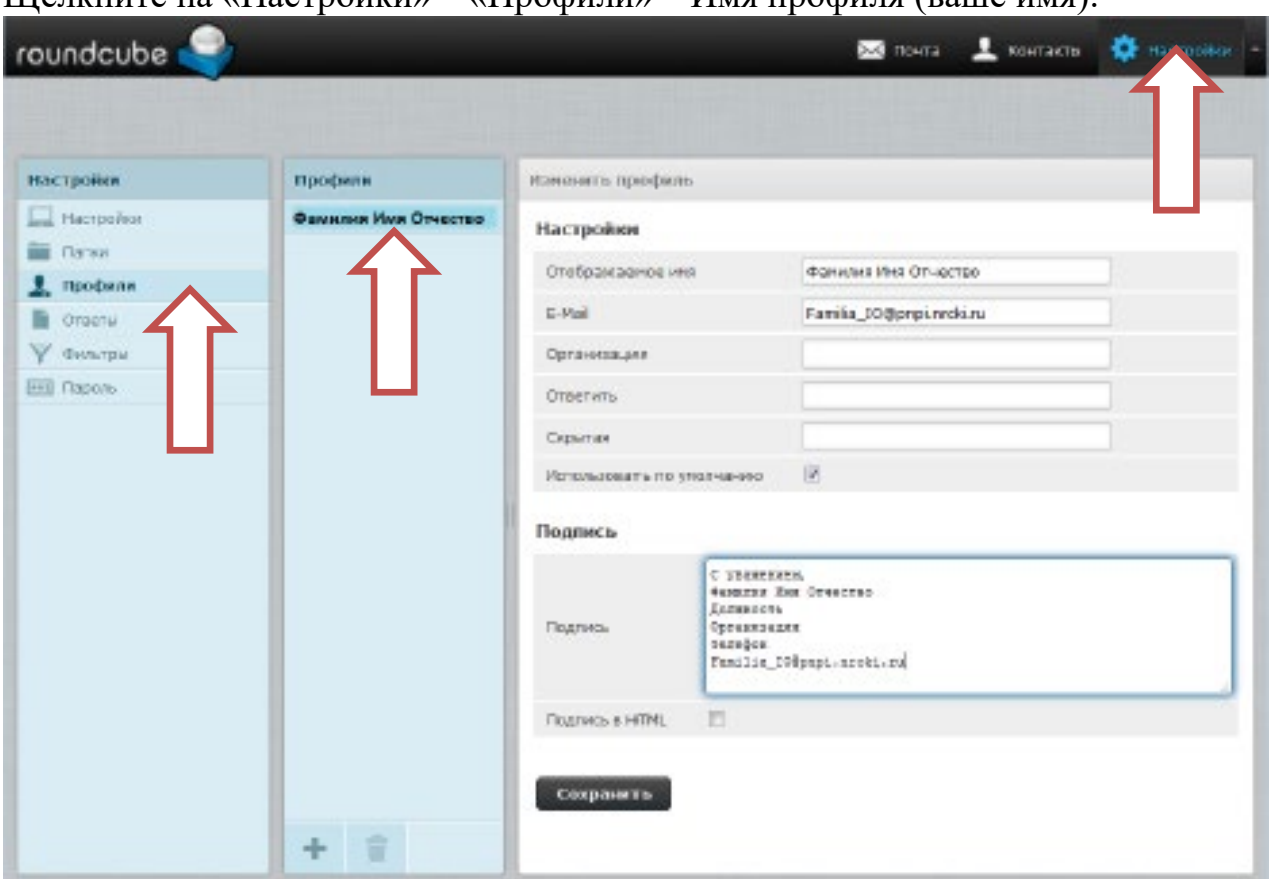

Щелкните на «Настройки» – «Профили» – Имя профиля (ваше имя):

Внесите в соответствующие поля необходимую информацию. Если поставить «галочку» в строке «Подпись в HTML», можно изменить внешний вид подписи – шрифт, цвет и т.д. Но подпись в HTML не всегда отображается одинаково хорошо в различных почтовых программах, поэтому этой возможностью лучше не пользоваться.

Нажмите на «Сохранить». Теперь ваша подпись будет автоматически добавляться во все создаваемые письма.

ВНИМАНИЕ. Для завершения работы с почтой обязательно щелкните на «Выход» в правом верхнем углу окна.